#### Creating a WINS Server

July 29, 2013

Copyright © 2013 by World Class CAD, LLC. All Rights Reserved.

# Why Setup a WINS Server

Windows Internet Name Service (WINS) resolves IP addresses for NETBIOS the maximum 15 character computer name.

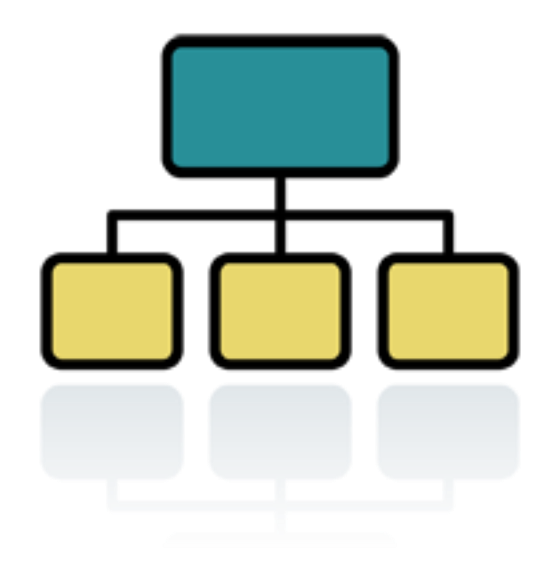

# Setup Security Policies

To add a new feature such as WINS, we select the Server Manager button from the Task Bar and select Manage from the Dashboard. From the list we choose Add Roles and Features.

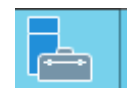

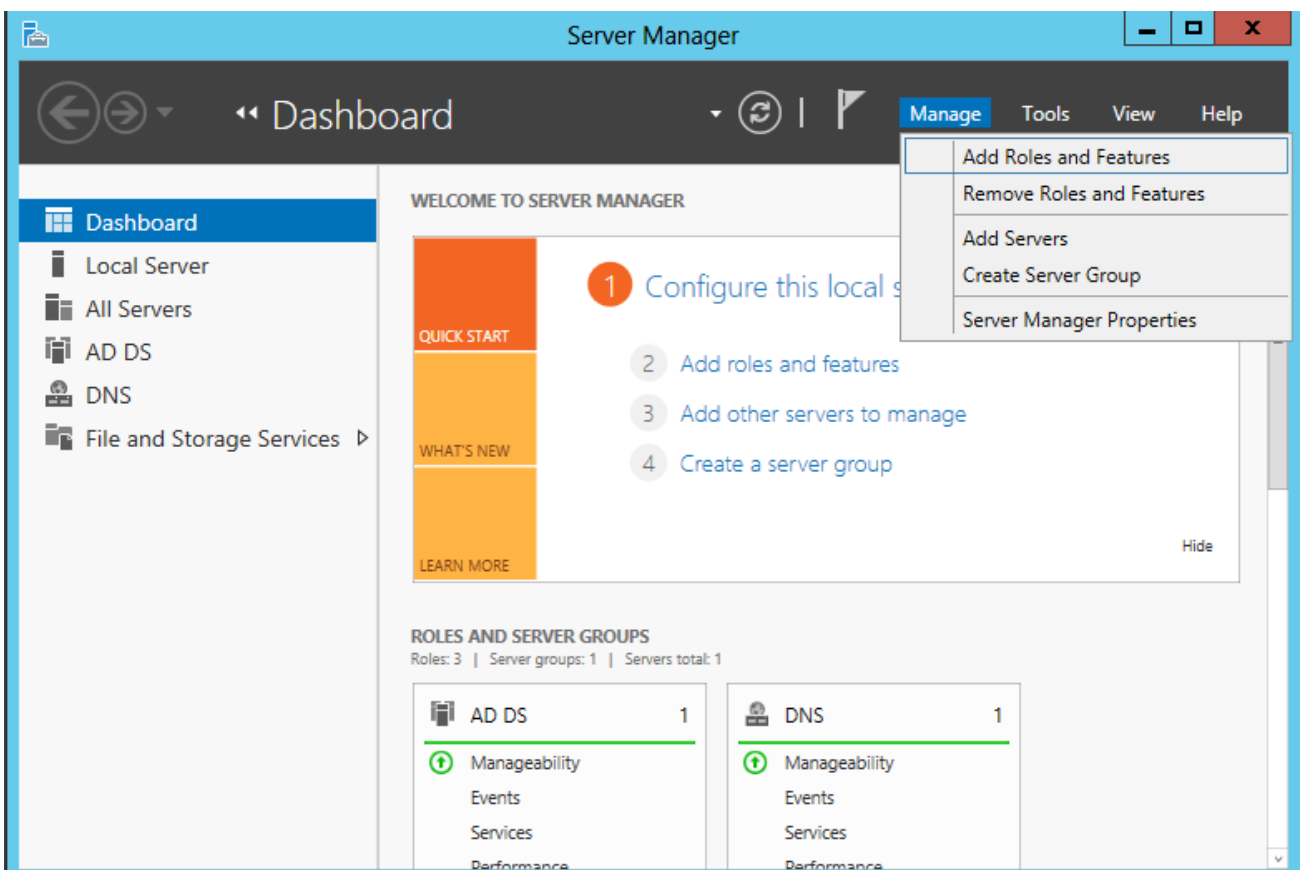

### Before You Begin

Before we add a role to the Windows 2012 Standard Server, we will want to have a smart password on our administrator account, to configure our network connections with a static IP address and we want to have the most current Service Packs and Windows Updates loaded. If this is done, then we can go ahead and press the Next command button.

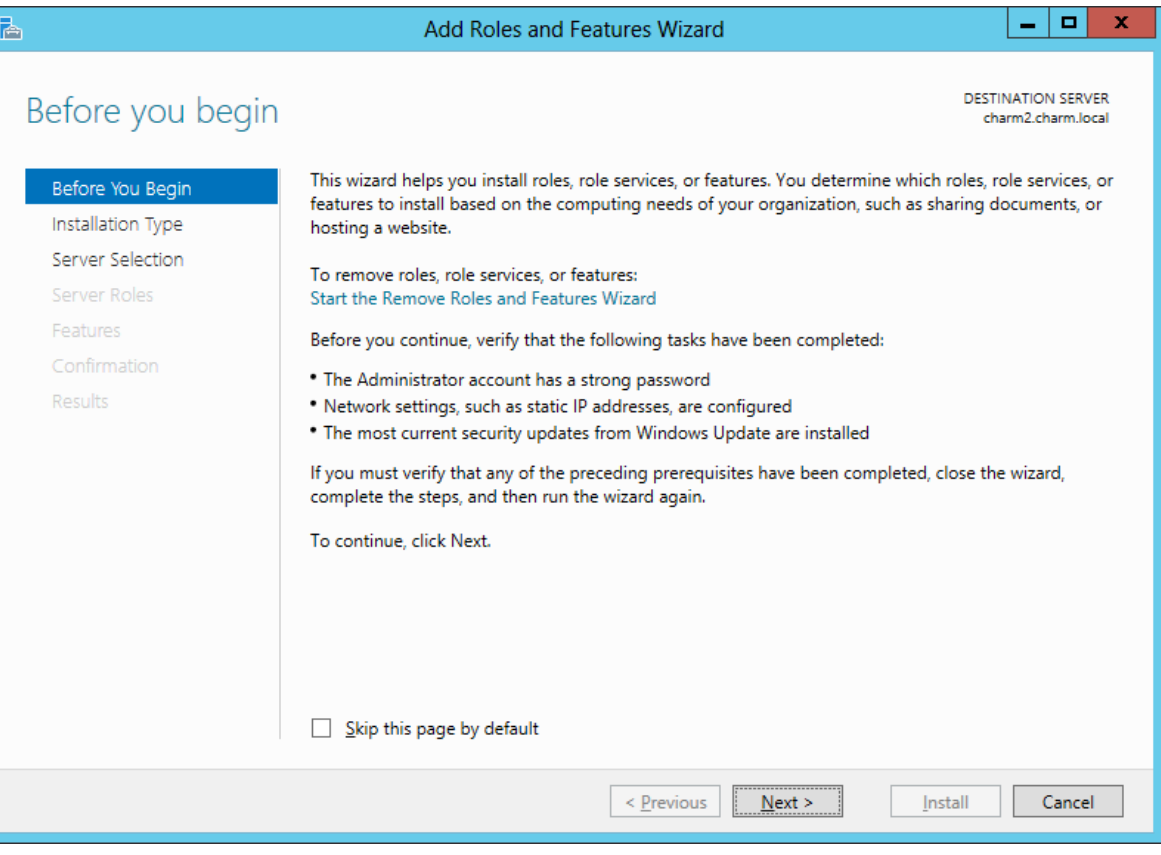

# Installation Type

Then we opt for the installation type which is either Role based or Remote Desktop Services Installation. For a stand alone server, we will choose the Role based option.

Press the Next button to continue.

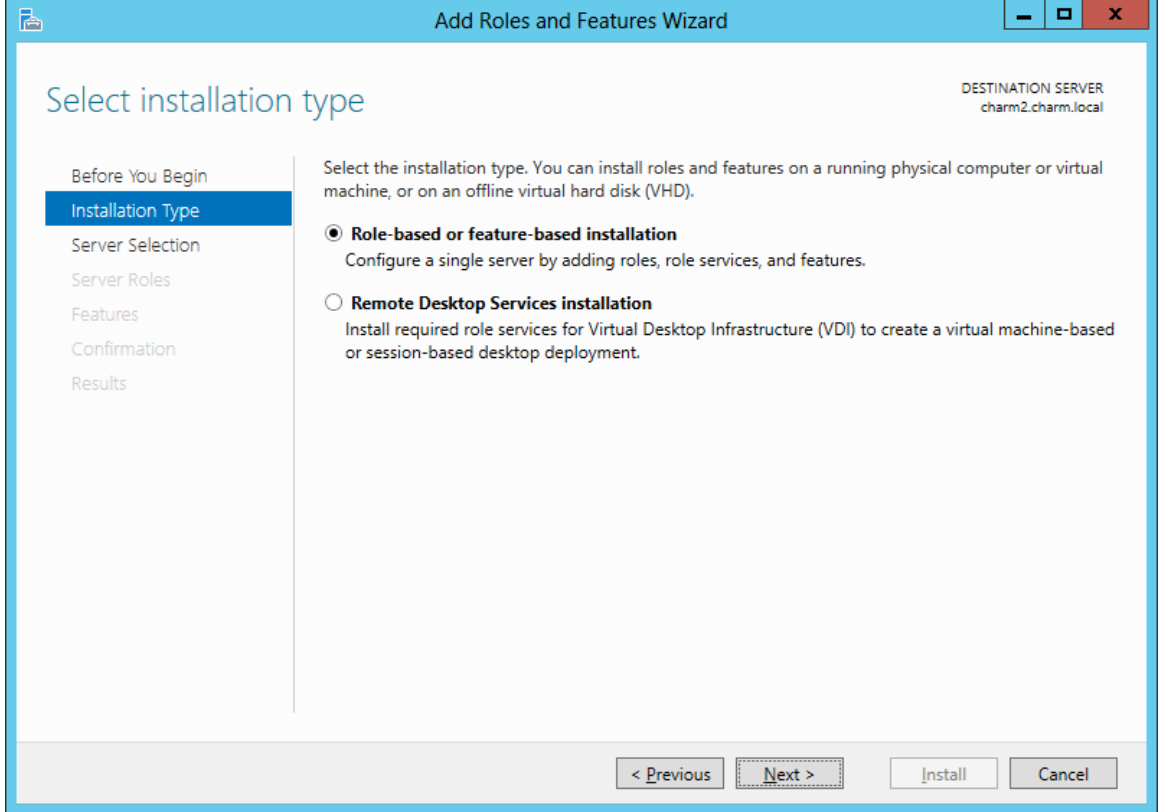

### Select Destination Server

Now we will select a server from the server pool. This can be a physical or virtual server. We opt to choose a server from the server pool and we highlight our server name from the list.

Press the Next button to advance.

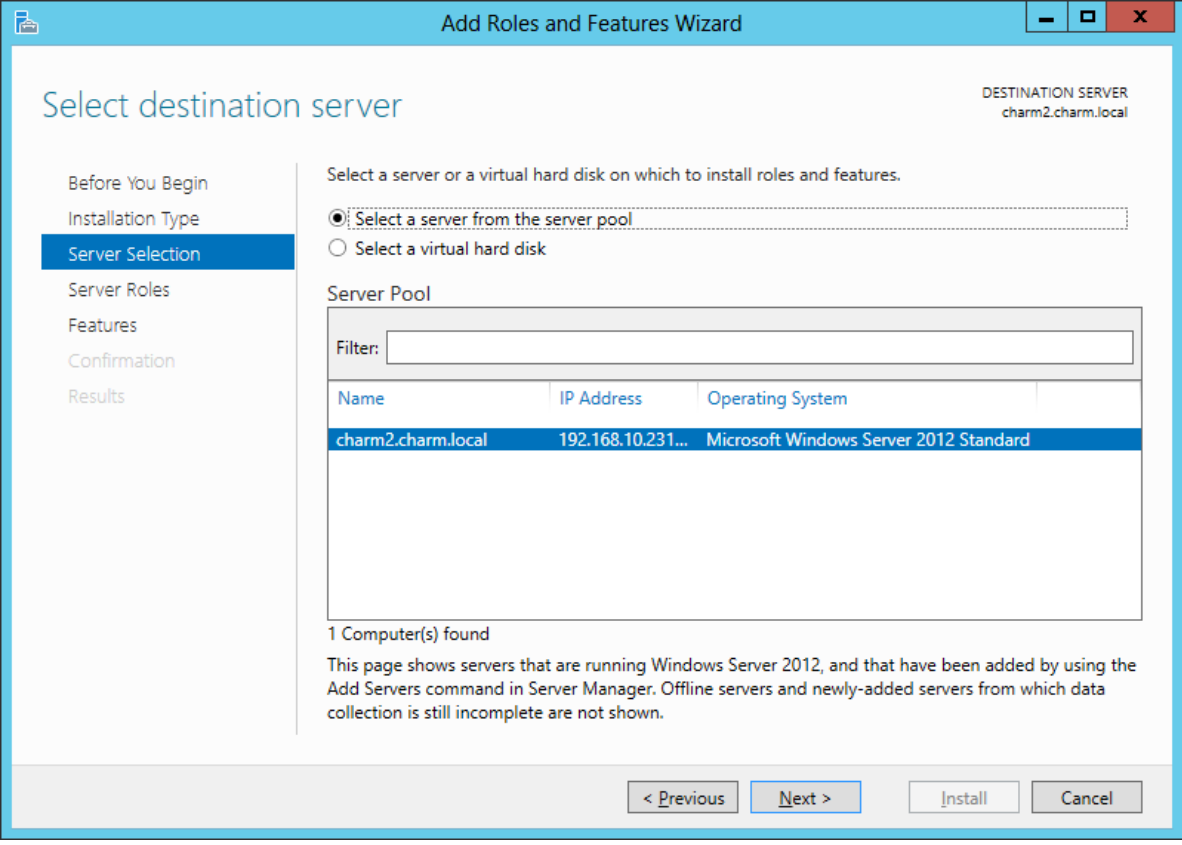

### Select Server Role

Just press the Next button to continue to select a server feature.

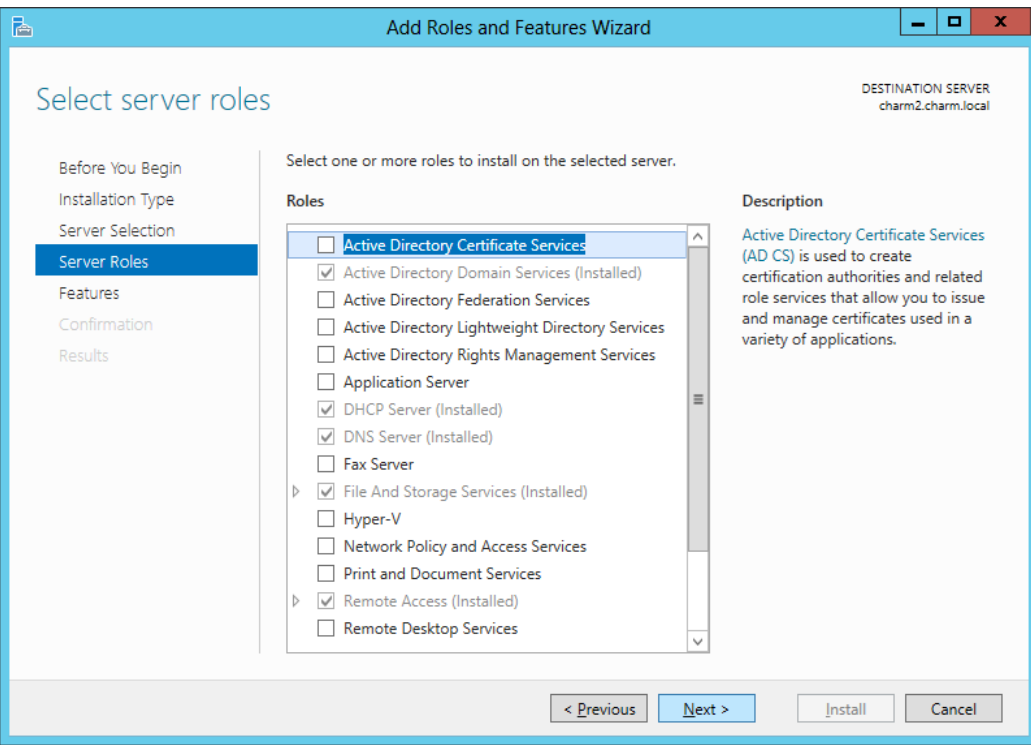

#### Features Window

The Select Features window shows the multitude of functions a 2012 server can provide. We annotate the WINS Server checkbox.

A smaller dialogue box will appear and we then press the Add Features button on that pop up window.

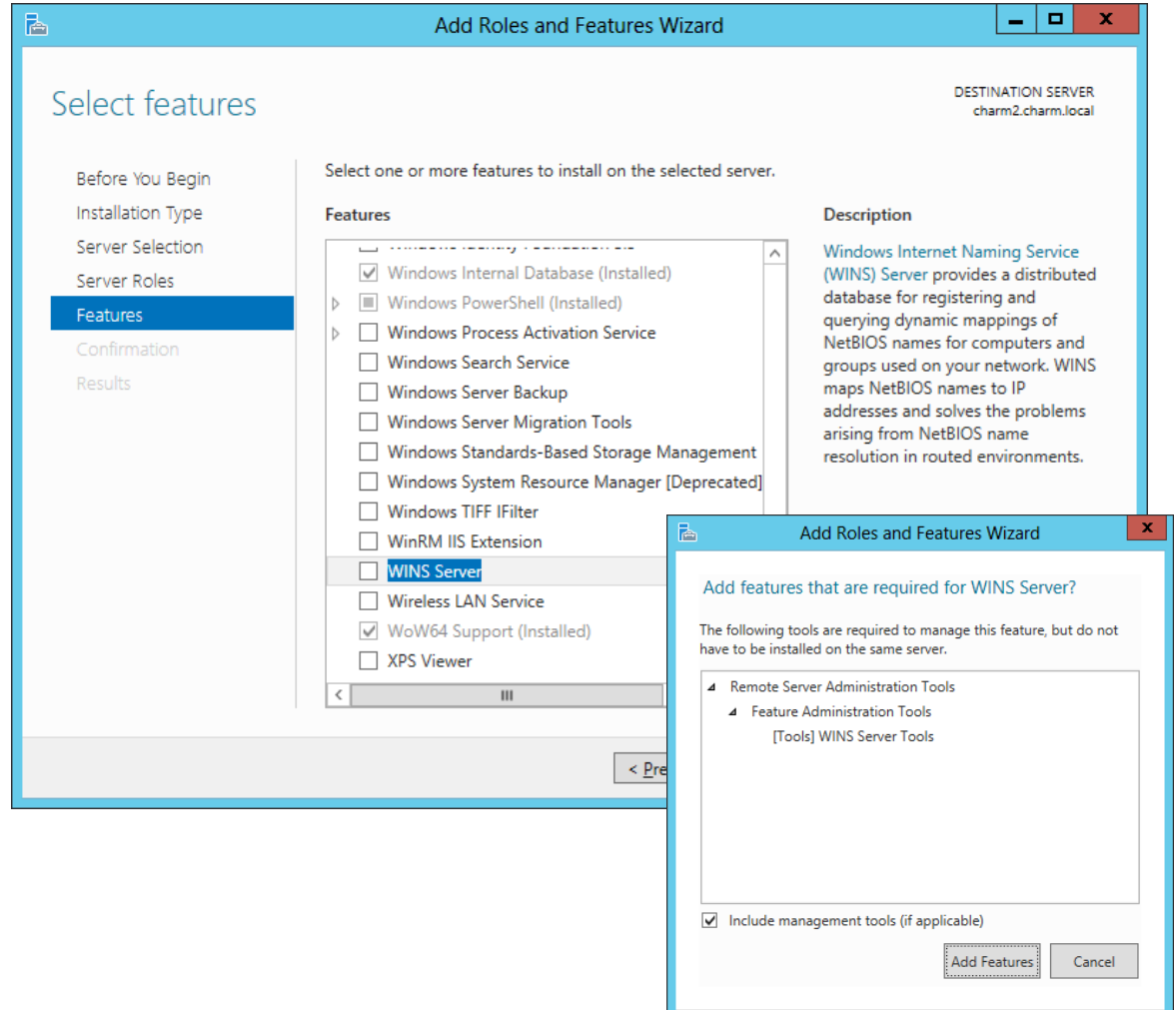

# Confirm Installation Selections

The WINS Server checkbox is now annotated on the feature list and we push the Next button to continue.

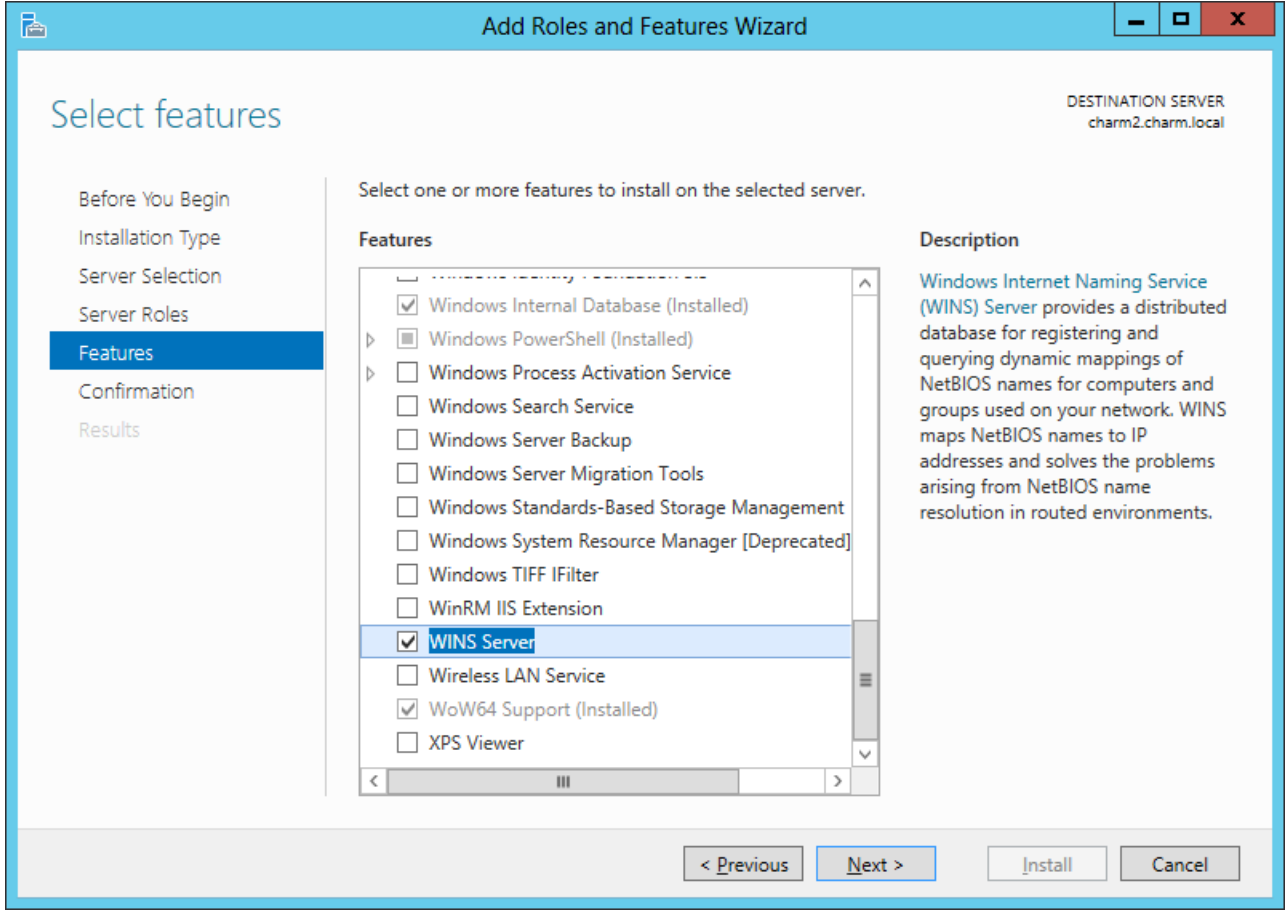

### Confirm Installation Selections

Before the installation begins, we can see a summary of our choices and if we need to change anything, we can return to the specific dialogue box using the Previous button. If we agree with all of the settings, we should choose the Install button.

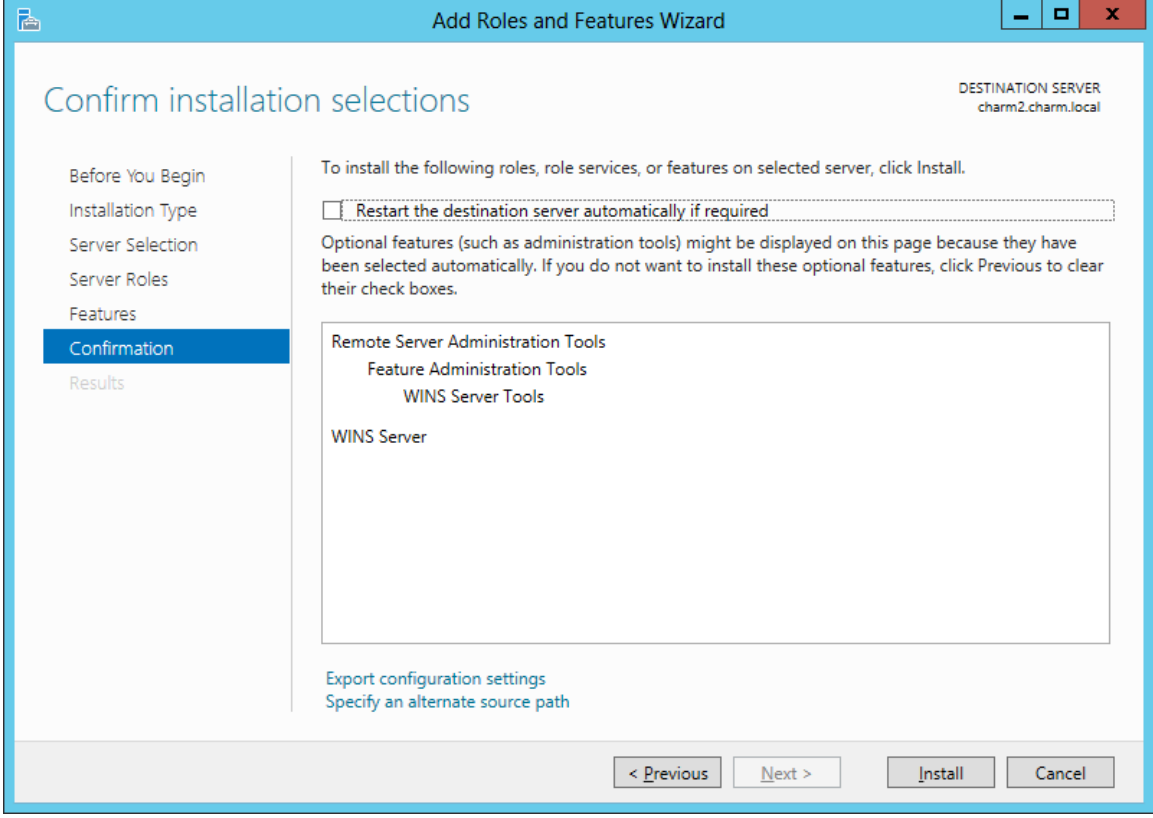

### Install WINS Server

For several minutes, the WINS server will be installed and authorized. When the process is complete, we close the Add Roles Wizard and the Server Manager windows.

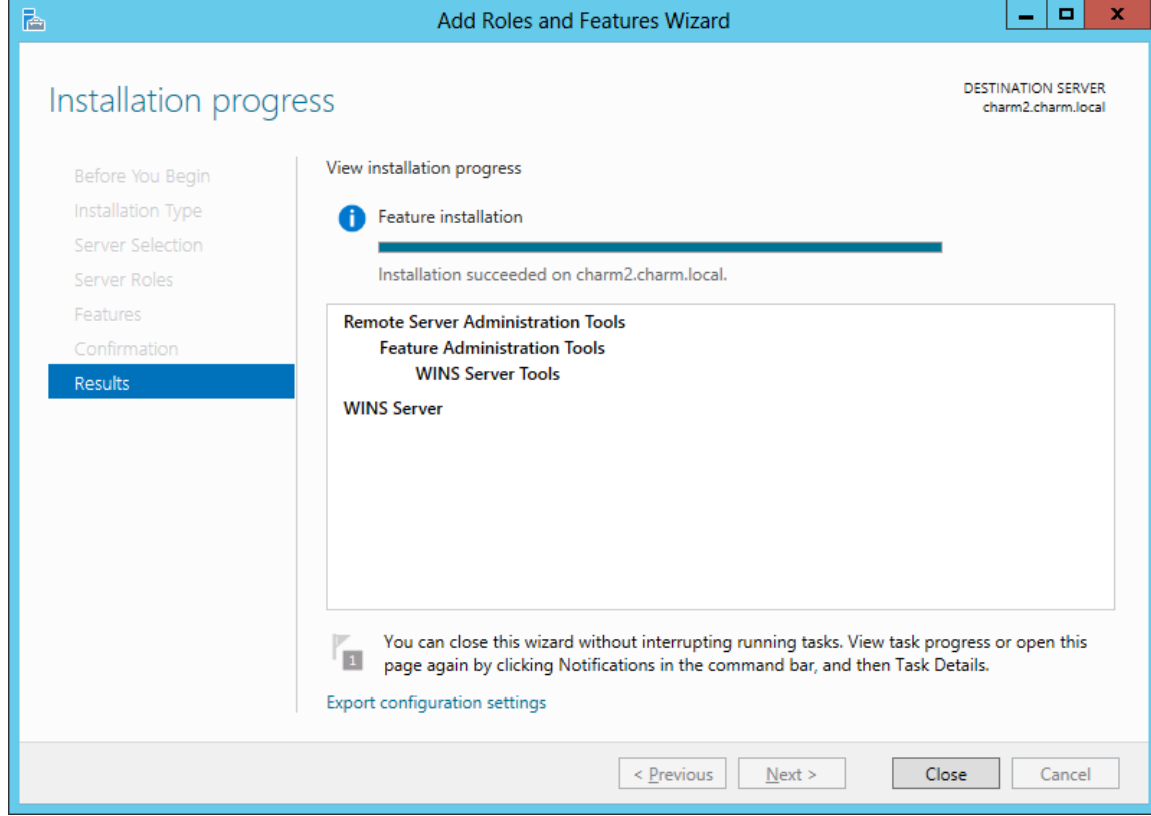

### WINS Service Running

We visit the Server Manager and click on Tools and we select WINS. When that window appears, we can see our WINS is running.

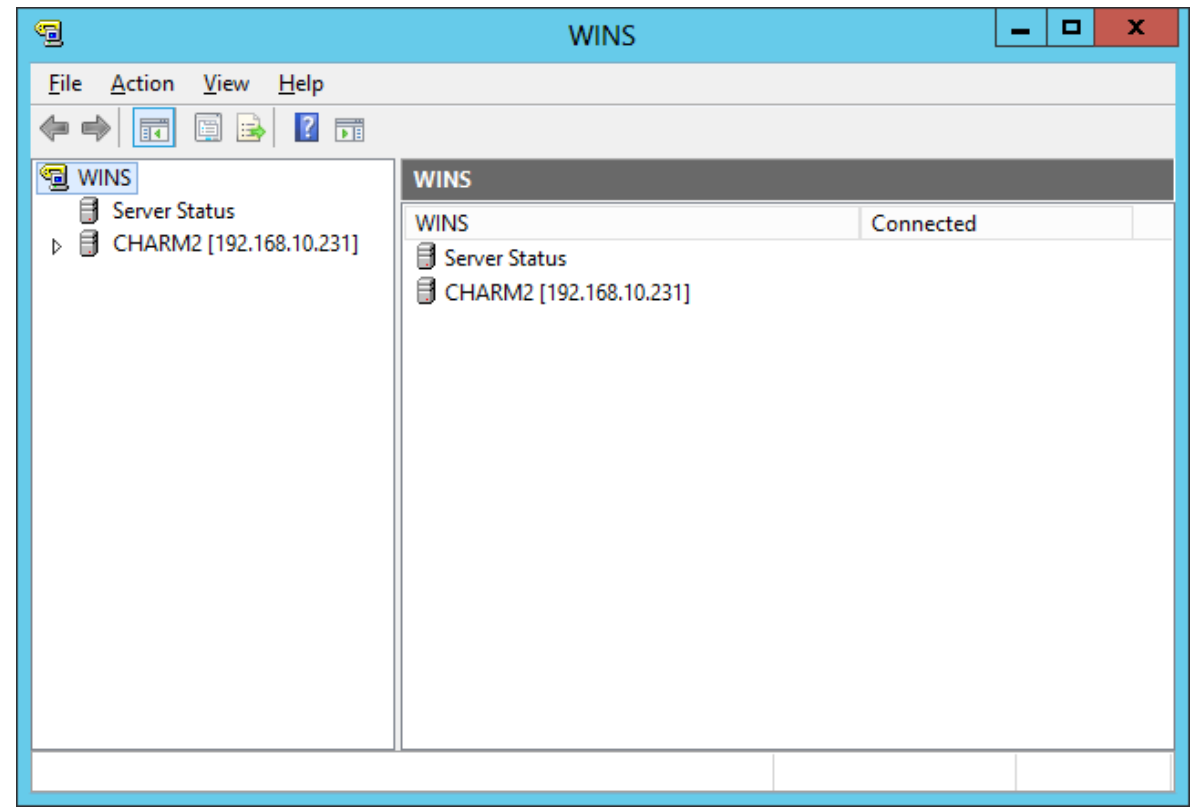